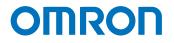

Programmable Multi-Axis Controller

# Startup Guide for EtherCAT Coupler Unit / Digital I/O Unit (IDEv4)

CK5M-CPU1 1 CK3M-CPU1 1 CK3E-1 2

Startup Guide

#### - NOTE -

- 1. All rights reserved. No part of this publication may be reproduced, stored in a retrieval system, or transmitted, in any form, or by any means, mechanical, electronic, photocopying, recording, or otherwise, without the prior written permission of OMRON.
- 2. No patent liability is assumed with respect to the use of the information contained herein. Moreover, because OMRON is constantly striving to improve its high-quality products, the information contained in this manual is subject to change without notice.
- 3. Every precaution has been taken in the preparation of this manual. Nevertheless, OMRON assumes no responsibility for errors or omissions.

Neither is any liability assumed for damages resulting from the use of the information contained in this publication.

#### Trademarks

- Sysmac and SYSMAC are trademarks or registered trademarks of OMRON Corporation in Japan and other countries for OMRON factory automation products.
- Microsoft, Windows, Excel, Visual Basic, and Microsoft Edge are either registered trademarks or trademarks of Microsoft Corporation in the United States and other countries.
- EtherCAT® is registered trademark and patented technology, licensed by Beckhoff Automation GmbH, Germany.

Other company names and product names in this document are the trademarks or registered trademarks of their respective companies.

#### Copyrights

• Microsoft product screen shots used with permission from Microsoft.

• This product incorporates certain third party software. The license and copyright information associated with this software is available at http://www.fa.omron.co.jp/nj\_info\_e/.

#### Contents

| 1.   | Related Manuals                                                | 4                         |
|------|----------------------------------------------------------------|---------------------------|
| 2.   | Terms and Definitions                                          | 5                         |
| 3.   | Precautions                                                    | 6                         |
| 4.   | Overview                                                       | 7                         |
| 5.   | Applicable Devices and Device Configuration                    | 8                         |
| 5.1. | Applicable Devices                                             | 8                         |
| 5.2. | Device Configuration                                           | 9                         |
| 6.   | EtherCAT Connection Procedure                                  | 10                        |
| 6.1. | Workflow                                                       | 10                        |
| 6.2. | Preparation for the Controller Setup                           | .11                       |
| 6.3. | Installation of ESI Files                                      | 16                        |
| 6.4. | EtherCAT Communications Setup                                  | 17                        |
| 6.5. | Controller Settings                                            | 27                        |
| 7.   | Appendix Saving and Loading a Project                          | 32                        |
| 7.1. | Saving a Project                                               | 32                        |
| 7.2. | Loading and Downloading a Project                              | 34                        |
| 8.   | Appendix Troubleshooting                                       | 37                        |
| 8.1. | Factors Causing EtherCAT Communications To Be Unavailable, and | <b>Corrective Actions</b> |
|      |                                                                | 37                        |
| 8.2. | How to Check for Errors                                        | 38                        |
| 9.   | Appendix ECAT[i] Structure Elements                            | 41                        |
| 10.  | Revision History                                               | 42                        |

# 1. Related Manuals

To ensure system safety, always read and follow the information provided in all *Safety Precautions* and *Precautions for Safe Use* in the manuals for the devices that are used in the system.

The following shows the manuals for OMRON Corporation (hereafter referred to as OMRON) and Delta Tau Data Systems, Inc (DT).

| Manufacturer | Manual No. | Model             | Manual name                    |
|--------------|------------|-------------------|--------------------------------|
| OMRON        | l610-E1    | Model CK3E-1 10   | CK3E-series Programmable       |
|              |            |                   | Multi-Axis Controller Hardware |
|              |            |                   | User's Manual                  |
| OMRON        | O036-E1    | Model CK3M-CPU1□1 | CK3M-series Programmable       |
|              |            | Model CK5M-CPU1⊡1 | Multi-Axis Controller          |
|              |            |                   | Hardware User's Manual         |
| OMRON        | W519-E1    | Model NX-ECC203   | EtherCAT® Coupler Unit User's  |
|              |            |                   | Manual                         |
| OMRON        | W521-E1    | Model NX-ID       | Digital I/O Unit User's Manual |
|              |            | Model NX-IA□□□□   |                                |
|              |            | Model NX-OC       |                                |
|              |            | Model NX-OD       |                                |
|              |            | Model NX-MD       |                                |
| DT           | O014-E     | -                 | Power PMAC User's Manual       |
| DT           | O015-E     | -                 | Power PMAC Software Reference  |
|              |            |                   | Manual                         |
| DT           | O016-E     | -                 | Power PMAC IDE Users Manual    |

# 2. Terms and Definitions

| Term               | Explanation and Definition                                              |
|--------------------|-------------------------------------------------------------------------|
| Slave              | Slaves are devices connected to EtherCAT. There are various types of    |
|                    | slaves such as servo drivers handling position data and I/O terminals   |
|                    | handling the bit signals.                                               |
| Object             | Represents information such as in-slave data and parameters.            |
| PDO                | One type of EtherCAT communications in which process data objects       |
| communications     | (PDOs) are used to exchange information cyclically and in realtime.     |
| (Communications    | This is also called "process data communications".                      |
| using Process Data |                                                                         |
| Objects)           |                                                                         |
| PDO Mapping        | The association of objects used for PDO communications.                 |
| PDO Entry          | PDO entries are the pointers to individual objects used for PDO         |
|                    | mapping.                                                                |
| ESI file           | An ESI file contains information unique to the EtherCAT slaves in XML   |
| (EtherCAT Slave    | format.                                                                 |
| Information file)  | You can load ESI files into the Power PMAC IDE, to easily allocate      |
|                    | slave process data and make other settings.                             |
| ENI file           | An ENI file contains the network configuration information related to   |
| (EtherCAT Network  | EtherCAT slaves.                                                        |
| Information file)  |                                                                         |
| Power PMAC IDE     | This computer software is used to configure the Controller, create user |
|                    | programs, and monitor the programs.                                     |
|                    | PMAC is an acronym for Programmable Multi-Axis Controller.              |

#### 3. **Precautions**

- (1) Understand the specifications of devices that are used in the system. Allow some margin for ratings and performance. Provide safety measures, such as for installing a safety circuit, in order to ensure safety and minimize the risk of abnormal occurrences.
- (2) To ensure system safety, always read and follow the information provided in all Safety Precautions and Precautions for Safe Use in the manuals for each device that is used in the system.
- (3) The user is encouraged to confirm the standards and regulations that the system must conform to.
- (4) It is prohibited to copy, reproduce, or distribute a part or the whole of this document without the permission of OMRON Corporation.
- (5) The information contained in this document is current as of September 2022. It is subject to change without prior notice for improvement purposes.

The following notations are used in this document.

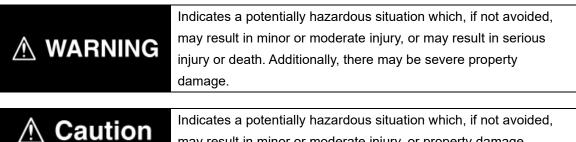

may result in minor or moderate injury, or property damage.

#### **Precautions for Correct Use**

Precautions on what to do and what not to do to ensure correct operation and performance.

#### **Additional Information**

Additional information to read as required.

This information is provided to increase understanding or make operations easier.

#### **Symbols**

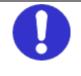

The filled circle symbol indicates operations that you must carry out. The specific operation is shown in the circle and explained in text. This example indicates a "general precaution" for something that you must carry out.

# 4. Overview

This document describes the procedures used to connect the OMRON High EtherCAT Coupler Unit model NX-ECC203 (hereafter referred to as the Slave) using OMRON Programmable Multi-Axis Controller model CK3E-□□□□/CK3M-CPU1□1/CK5M-CPU1□ 1 (hereafter referred to as the Controller) and EtherCAT, as well as for checking the connection.

Refer to *Section 6. EtherCAT Connection Procedure* to learn about the setting methods and key points to perform PDO communications via EtherCAT.

# 5. Applicable Devices and Device Configuration

### 5.1. Applicable Devices

The applicable devices are as follows:

| Manufacturer | Name                    | Model              |
|--------------|-------------------------|--------------------|
| OMRON        | Programmable Multi-Axis | Model CK3E-        |
|              | Controller              |                    |
| OMRON        | Programmable Multi-Axis | Model CK3M-CPU1□1  |
|              | Controller              | Model CK5M- CPU1⊡1 |
| OMRON        | EtherCAT Coupler Unit   | Model NX-ECC203    |
| OMRON        | Digital I/O Units       | Model NX-ID        |
|              |                         | Model NX-IA        |
|              |                         | Model NX-OC        |
|              |                         | Model NX-OD        |
|              |                         | Model NX-MD        |

#### Precautions for Correct Use

Use model NX-ECC203 Version 1.5 or later for the EtherCAT Coupler Unit. Models NX-ECC201 and NX-ECC202 cannot be used.

#### Precautions for Correct Use

In this document, the devices with models and versions listed in *Section 5.2* are used as examples of applicable devices to describe the procedures to connect the devices and check their connections.

You cannot use devices with versions lower than the versions listed in *Section 5.2*. To use the devices mentioned above with models not listed in *Section 5.2* or versions higher than those listed in *Section 5.2*, check the differences in the specifications by referring to the manuals before operating the devices.

#### Additional Information

This document describes the procedures to establish the network connections. It does not provide information on operations, installations, wiring methods, device functionalities, or device operations, which are not related to the connection procedures. For more information, refer to the manuals or contact your OMRON representative.

### 5.2. Device Configuration

The hardware components to reproduce the connection procedures in this document are as follows:

Power PMAC IDE

Model CK3M-CPU1□1

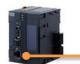

EtherCAT communications

Model NX-ECC203

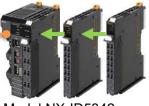

Model NX-ID5342 Model NX-OD5121

| Manufacturer | Name                                                   | Model                    | Version |
|--------------|--------------------------------------------------------|--------------------------|---------|
| OMRON        | Programmable Multi-Axis<br>Controller                  | Model CK3M-CPU1□1        | Ver.2.7 |
| OMRON        | EtherCAT Coupler Unit                                  | Model NX-ECC203          | Ver.1.5 |
| OMRON        | Digital Input Unit                                     | Model NX-ID5342          | Ver.1.0 |
| OMRON        | Digital Output Unit                                    | Model NX-OD5121          | Ver.1.0 |
| OMRON        | Ethernet cable (with industrial<br>Ethernet connector) | Model<br>XS5W-T421-⊡M⊡-K |         |
| DT           | Power PMAC IDE                                         | -                        | Ver.4.6 |

#### Precautions for Correct Use

Prepare the ESI file described in this section in advance. Contact your OMRON representative for information on how to procure the ESI file.

#### Precautions for Correct Use

Do not share the connection line of EtherCAT communications with other Ethernet networks. Do not use devices for Ethernet such as a switching hub.

Use the Ethernet cable (double shielding with aluminum tape and braiding) of Category 5 or higher, and use the shielded connector of Category 5 or higher.

Connect the cable shield to the connector hood at both ends of the cable.

#### **Additional Information**

This document describes model CK3M-CPU1 1as an example. The same procedures can apply to model CK3E-DDD/CK5M-CPU1 1.

# 6. EtherCAT Connection Procedure

This section describes the procedure for connecting the Controller with the Slave via EtherCAT. The description assumes that the Controller is set to factory default.

#### 6.1. Workflow

Take the following steps to operate the PDO communications via EtherCAT after connecting the Controller with the Slave via EtherCAT.

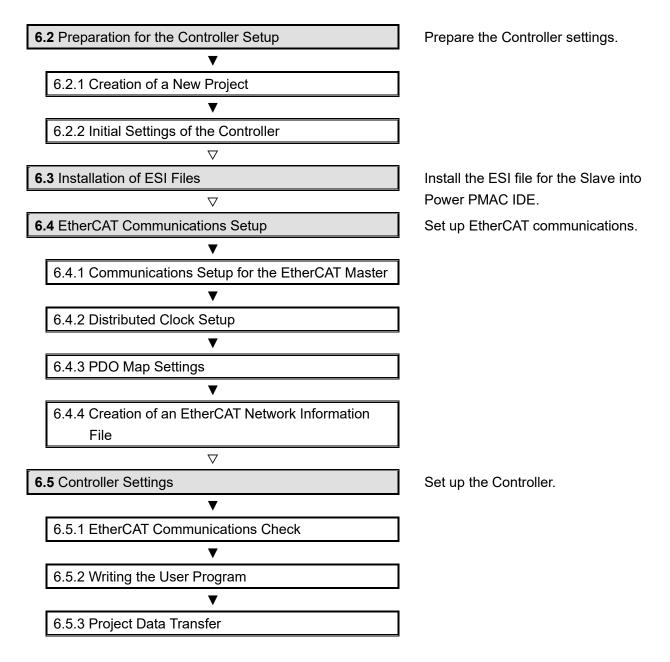

# 6.2. Preparation for the Controller Setup

Prepare the Controller settings. Install Power PMAC IDE and Acontis EC-Engineer on the computer in advance.

### 6.2.1. Creation of a New Project

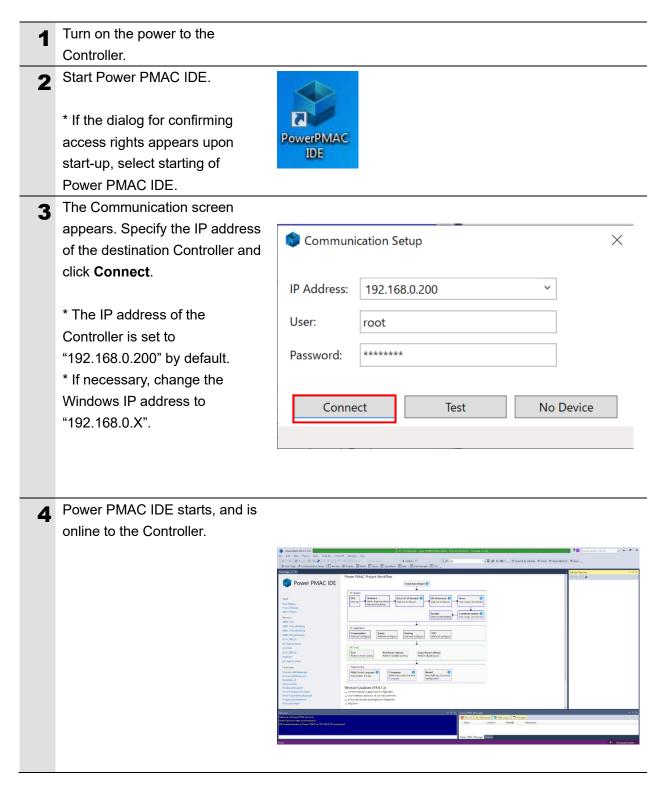

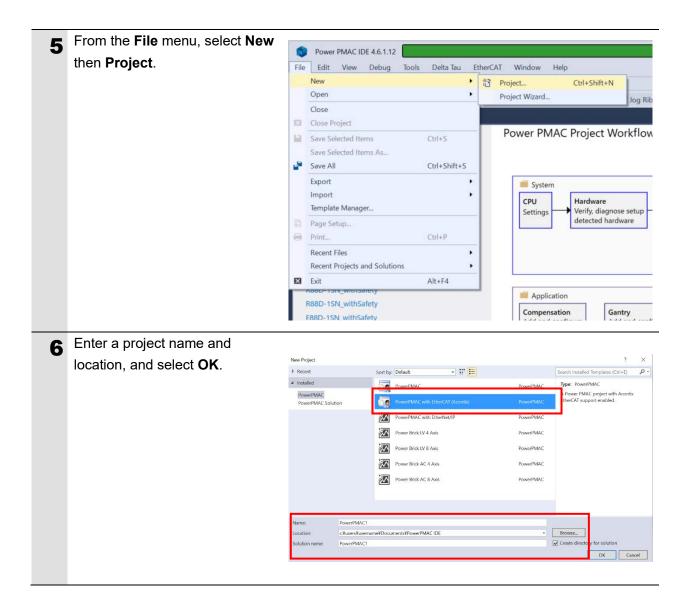

### 6.2.2. Initial Settings of the Controller

Configure the initial settings for the Controller.

### Precautions for Correct Use

Configuring the initial settings clears all data in the Controller memory. Back up necessary data in advance.

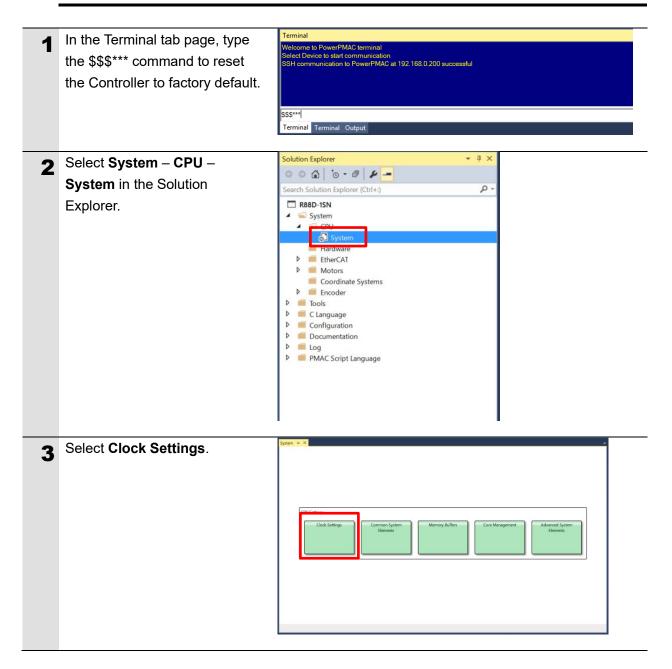

| 4  | Specify Servo Frequency.                | System 😕 🗶                                                                                                    |
|----|-----------------------------------------|----------------------------------------------------------------------------------------------------|
| -+ |                                         | Clock Settings                                                                                                    |
|    | Select the Servo Frequency              | Phase Frequency: 1.000 kHz                                                                                                    |
|    | setting from 4 kHz, 2 kHz, or           | Servo Frequency: 1.000 × kHz                                                                                                    |
|    | 1 kHz.                                  | Real-Time Frequency: 1.000 × kHz 1                                                                                                    |
|    | I KHZ.                                  | Existing New                                                                                                    |
|    |                                         | Servo Period: 1.000 1.000 Milliseconds                                                                                                    |
|    | * Servo Frequency is set to             | Phase Over Servo Period: 1,000 1,000                                                                                                    |
|    | 1 kHz for the example in this           |                                                                                                    |
|    | document.                               | Only EtherCAT detected.                                                                                                    |
|    |                                         |                                                                                                    |
| 5  | Click the <b>Accept</b> button.         |                                                                                                    |
|    |                                         |                                                                                                    |
|    |                                         |                                                                                                    |
|    |                                         |                                                                                                    |
|    |                                         |                                                                                                    |
|    |                                         | Common System Elements Accept                                                                                                    |
|    |                                         |                                                                                                    |
| 6  | If you have changed the servo           | Terminal 🝷 🕂 🗙                                                                                                    |
|    | frequency setting, type the             | Saving to riash, syncing lifes to liash                                                                                                    |
|    | SAVE command in the Terminal            | Saving To Flash: Mounting the flash                                                                                                    |
|    | tab page of Power PMAC IDE.             | Saving To Flash: Finished SAVING to flash                                                                                                    |
|    | When complete, the "Save                | Save Completed                                                                                                    |
|    | Complete" message appears in            |                                                                                                    |
|    | the Terminal tab page.                  | save                                                                                                    |
|    |                                         |                                                                                                    |
| 7  | Click <b>Delta Tau</b> –                | File Edit View Project Build Debug Rock Communication Setup                                                                                        |
|    | Communication Setup on the              | © Start Page                                                                                                    |
|    | toolbar to display the                  | Im Watch Clock Settings V Status                                                                                                    |
|    | Communication Setup dialog              | Phase Frequency:         1.000         kHz         Power PMAC Character           Servo Frequency:         1.000 *         kHz         ION pickbon |
|    | box.                                    | Real-Time Frequency: 1.000 v kHz 0 Power PMAC Messages Encoder Conversion Table                                                                    |
|    |                                         | Existing N ± Update Firmware Servo Period: 1.000 ± Install Package                                                                                 |
|    |                                         | Phase Over Servo Period: 1000 4 Backup Restore                                                                                                    |
|    |                                         | Only EtherCAT detected. Tools                                                                                                    |
|    |                                         | Compare     Compare     Compare     PMM Frequency     No Gate: detected using Software Clock on Power PMACC     X EMM Monon     Ctrl+Alt+K         |
|    |                                         | Structure Rement: Sys.Rtin/Reliad                                                                                                    |
|    | In the Davice Properties dialog         |                                                                                                    |
| 8  | In the Device Properties dialog         | Communication Setup X                                                                                                    |
|    | box, click the <b>No Device</b> button. | IP Address: 192.168.0.200 ~                                                                                                    |
|    |                                         |                                                                                                    |
|    | This operation sets the                 | User: root                                                                                                    |
|    | Controller to the offline state.        | Password: ******                                                                                                    |
|    |                                         |                                                                                                    |
|    |                                         | Connect Test No Device                                                                                                    |
|    |                                         |                                                                                                    |

The Controller restarts. 9 The servo frequency that has been set is reflected. **10** Wait until the startup process of the Controller is complete. Then click Delta Tau - $\times$ 📚 Communication Setup Communication Setup on the IP Address: 192.168.0.200  $\sim$ toolbar to display the Device Properties dialog box. User: root In the Communication Setup \*\*\*\*\*\* Password: dialog box, click the **Connect** Connect No Device button. Test This operation sets the Controller to the online state.

# 6.3. Installation of ESI Files

Install the ESI file for the Slave into Power PMAC IDE.

# Precautions for Correct Use

Prepare the ESI file described in this section in advance. Contact your OMRON representative for information on how to procure the ESI file.

| 1 | From the EtherCAT menu of Power           |                                                                                                    |
|---|-------------------------------------------|----------------------------------------------------------------------------------------------------|
| • | PMAC IDE, select ESI Manager.             | R88D-1SN - Power PMAC IDE 4.6.1.12 File Edit View Project Build Debug Tools Delta Tar EtherCAT Window Help |
|   |                                           | System = ×                                                                                                 |
|   |                                           | Clock Settings Phase Frequency: 1.000 kHz                                                                  |
|   |                                           | Servo Frequency: 1.000 ~ kHz                                                                               |
|   |                                           | Real-Time Frequency: 1.000 × kHz 1                                                                         |
|   |                                           | Fristinn New                                                                                               |
|   |                                           |                                                                                                    |
| 2 | Confirm that Omron NX_Coupler.xml         | ESI Manager – 🗆 🗙                                                                                          |
| 2 | is registered in the ESI file list of ESI | er crimanager – L X                                                                                        |
|   | •                                         | Select an ESI file which should be deleted or exported or add new ESI files.                               |
|   | Manager.                                  |                                                                                                    |
|   |                                           | Conson Corporation                                                                                         |
|   | If it is not yet registered, click Add    |                                                                                                    |
|   | File and register Omron                   |                                                                                                    |
|   | NX_Coupler.xml.                           |                                                                                                    |
|   | ,                                         |                                                                                                    |
|   |                                           | Number of ESI files: 94<br>Number of devices: 648                                                          |
|   |                                           | Add File Add Folder Delete Export Close                                                                    |
|   |                                           |                                                                                                    |
|   |                                           |                                                                                                    |
|   |                                           | Omron NX_Coupler.xml 2022/09/22 9:39                                                                       |
|   |                                           | Omron R88D-1SNxxx-ECT.xml 2022/09/12 13:39                                                                 |
|   |                                           | Omron R88D-KNxxx-ECT.xml 2022/09/12 13:40                                                                  |
|   |                                           |                                                                                                    |
|   |                                           |                                                                                                    |
|   |                                           |                                                                                                    |
| 3 | Click Close to close the ESI              |                                                                                                    |
| - | Manager.                                  |                                                                                                    |
|   |                                           |                                                                                                    |

# 6.4. EtherCAT Communications Setup

Set up EtherCAT communications.

# Precautions for Correct Use

Before taking the following steps, make sure that the devices are connected via an Ethernet cable. If they are not connected, turn OFF the power to the devices, and connect the Ethernet cable.

# 6.4.1. Communications Setup for the EtherCAT Master

| 1 | Connect the Controller with slave devices using an Ethernet cable.                                                                   |                                                                                                    |
|---|----------------------------------------------------------------------------------------------------|----------------------------------------------------------------------------------------------------|
|   | * Refer to the manuals for slave devices to configure them.                                                                          |                                                                                                    |
| 2 | Select System – EtherCAT in<br>the Solution Explorer and<br>right-click on EtherCAT, then<br>select Add EtherCAT<br>Master(Acontis). | Solution Explorer         Image: Solution Explorer (Ctrl+:)         Image: System         Image: System |

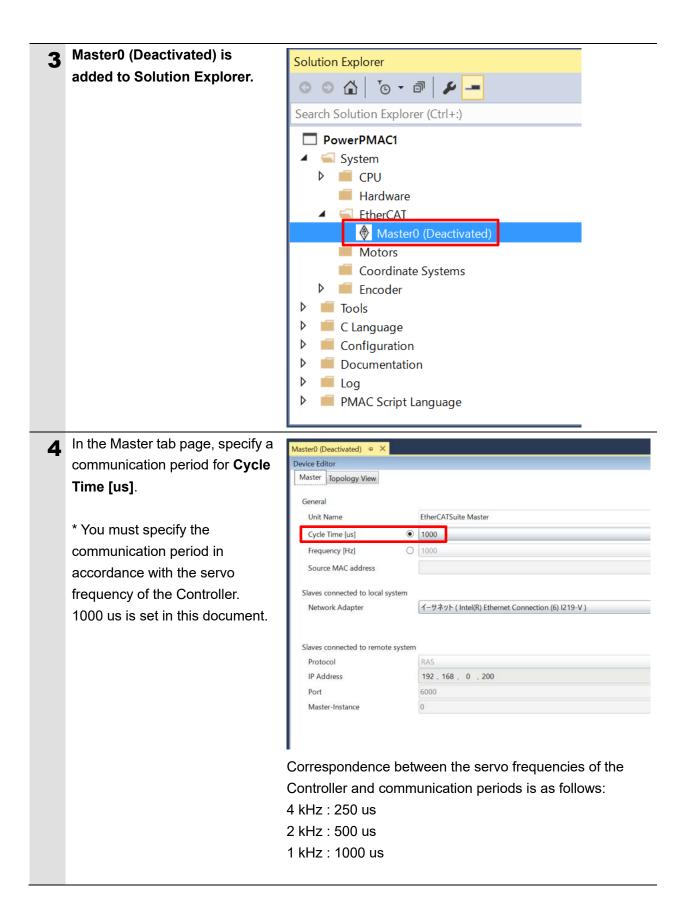

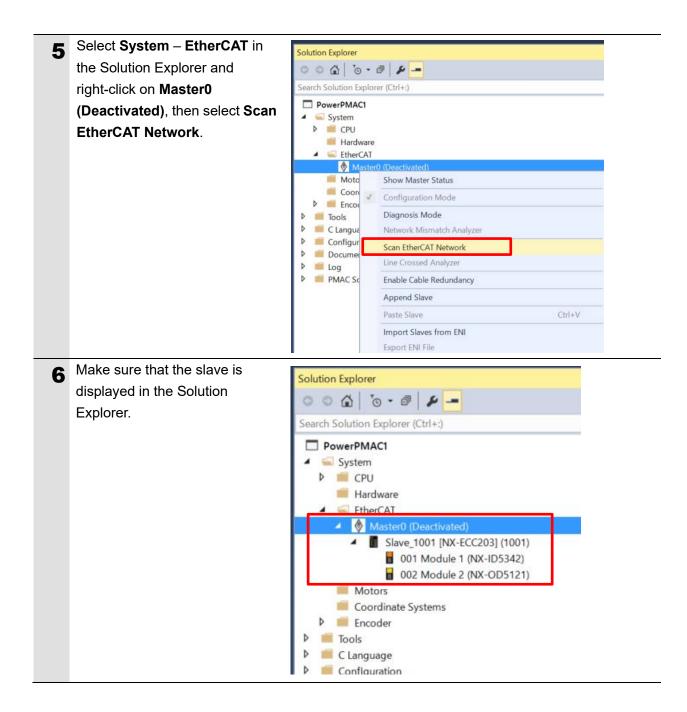

# 6.4.2. Distributed Clock Setup

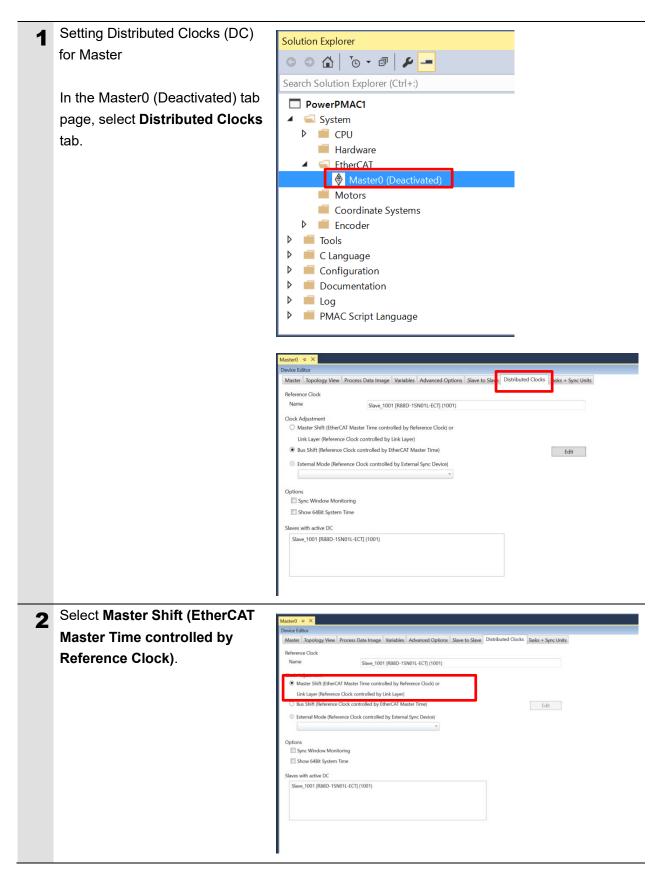

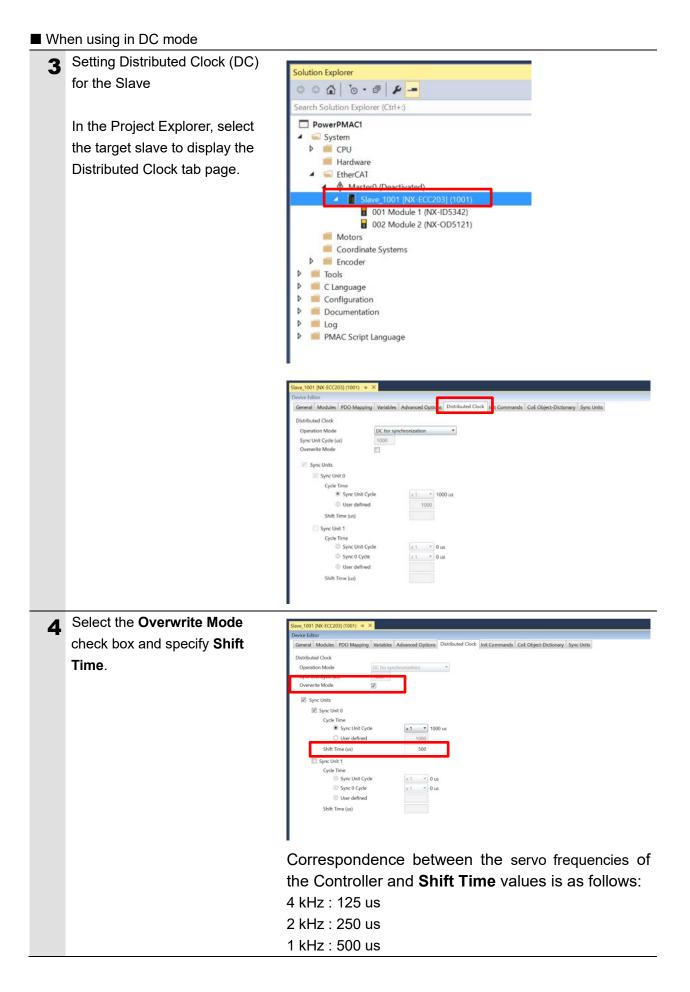

#### When using in Free-Run mode

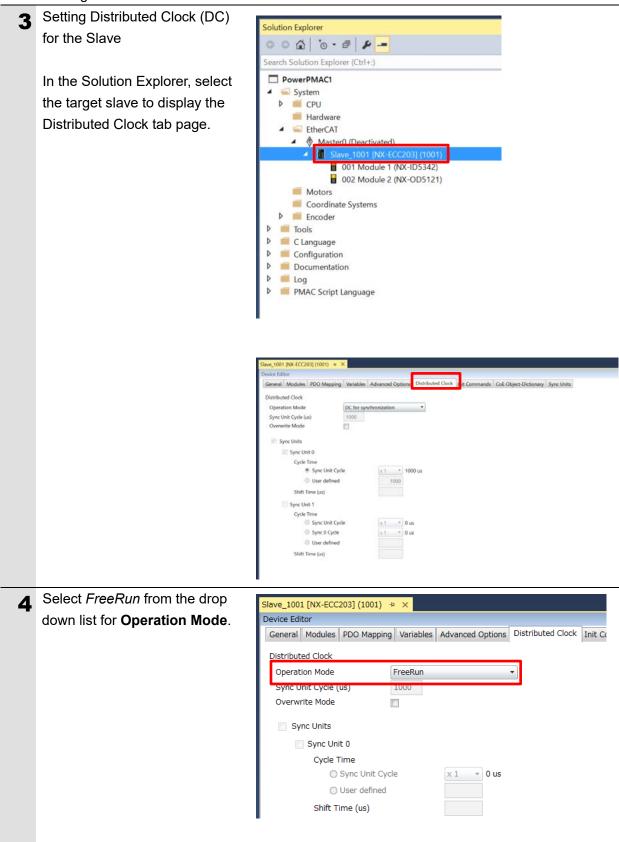

| 5 | Display the Advanced Options  | Slave_1001 [NX-ECC203] (1001) + ×                                                                                                    |
|---|-------------------------------|----------------------------------------------------------------------------------------------------|
|   | tab page.                     | Device Editor           General         Modules         PDO Mapping         Variables         Advanced Options         Distributed Clock         Init Commands         C                                             |
|   | Clear the Potential Reference | Disable LRW  Output Size:  Input Size:                                                                                                    |
|   | Clock check box.              | Overwrite Watchdog         ✓ Set Multiplier (Reg.: 0x400):         2498 ★         ✓ Set PDI Watchdog (Reg.: 0x410):         1000 ★ (100.000 ms)         ✓ Set SM Watchdog (Reg.: 0x420):         1000 ★ (100.000 ms) |
|   |                               | Distributed Clocks                                                                                                    |

### 6.4.3. PDO Map Settings

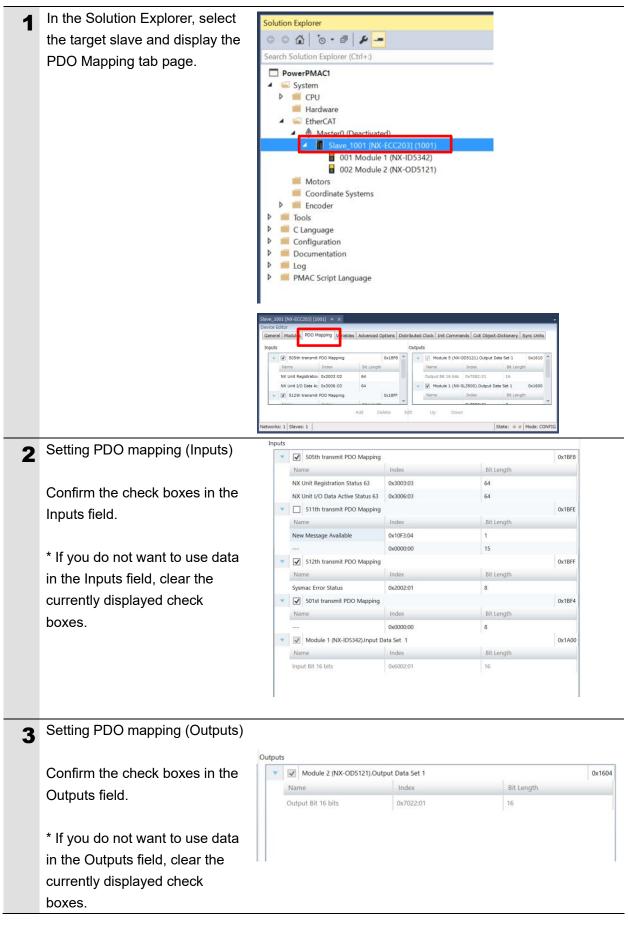

### 6.4.4. Creation of an EtherCAT Network Information File

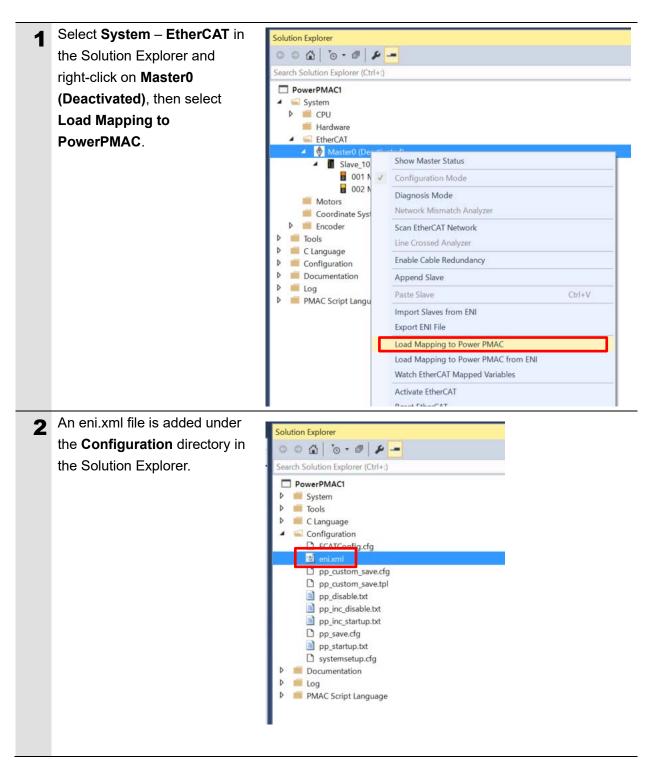

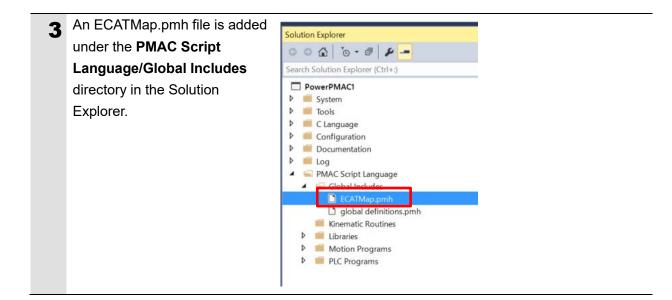

# 6.5. Controller Settings

### 6.5.1. EtherCAT Communications Check

Take the following steps to ensure that EtherCAT communications are available.

| 1 | From the Terminal tab page, run<br>the ECAT[0].Enable=1 command<br>to start EtherCAT<br>communications.                                                                  | Terminal         Welcome to PowerPMAC terminal         Select Device to start communicati         SSH communication to PowerPMA         ECAT[0].Enable=1 |                                                     |
|---|----------------------------------------------------------------------------------------------------|----------------------------------------------------------------------------------------------------|-----------------------------------------------------|
| 2 | In the Terminal tab page or Watch<br>Window, make sure that the<br>ECAT[0].Enable value turns to <i>1</i> .                                                              | Watch Window<br>Command/Query<br>Sys.ServoCount                                                                                                    |                                                     |
|   | * The OP mode is entered and<br>EtherCAT communications are<br>established.                                                                                              | ECAT[0].Enable                                                                                                    | 1                                                   |
| 3 | After making sure that correct<br>communications are available,<br>run the ECAT[0].Enable=0<br>command from the Terminal tab<br>page to stop EtherCAT<br>communications. | Terminal         Welcome to PowerPMAC terminal         Select Device to start communicati         SSH communication to PowerPMA         ECAT[0].Enable=1 |                                                     |
| 4 | In the Terminal tab page or Watch<br>Window, make sure that the<br>ECAT[0].Enable value turns to <i>0</i> .                                                              | Watch Window<br>Command/Query<br>Sys.ServoCount<br>ECAT[0].Enable                                                                                        | ☆ ▼ ₽ ×         Response         13312872         0 |

### 6.5.2. Writing the User Program

Create programs to be used to check operations.

A specific language is used for the operation check programs. Refer to *Power PMAC User's Manual* and *Power PMAC Software Reference Manual* for details.

| 1 | In the Solution Explorer pane,<br>open <b>Project name – PMAC</b><br>Script Language – PLC<br>Programs – plc1.plc.                                                                                                    | Start Page  Communication Setup  Point  Point  Poi | Solution Explorer Search Solution Explorer Search Solution Explorer (Ctrl+;) Search Solution Explorer (Ctrl+;) Search Solution Explorer (Ctrl+;) System Solution Explorer (Ctrl+;) System Solution Explorer (Ctrl+;) Solution Explorer (Ctrl+;) Solution Explorer (Ctrl+ |
|---|----------------------------------------------------------------------------------------------------|----------------------------------------------------------------------------------------------------|----------------------------------------------------------------------------------------------------|
| 2 | In the programming area of the<br>plc1.plc tab page, write a<br>program as show on the right.<br>This sample program blinks the<br>NX-OD5121 output indicator<br>every second.<br>* In this example, PDO mapping<br>is assumed to be the default<br>setting. If you want to change<br>PDO mapping, rewrite the<br>"Slave_0" description. | open plc 1<br>while(sys.ecatMasterReady==0){};<br>ECAT[0].Enable=1;<br>P1000=Sys.Time+1;<br>while(P1000>Sys.Time){};<br>Slave_1001_NX_ECC203_1001_7020<br>P1000=Sys.Time+1;<br>while(P1000>Sys.Time){};<br>Slave_1001_NX_ECC203_1001_7020<br>close                                                                                                    |                                                                                                    |
| 3 | Setting the start of the user<br>program<br>In the Solution Explorer pane,<br>open <b>Project name</b> –<br><b>Configuration</b> –<br><b>pp_disable.txt</b> .                                                                                                    | Search Solu<br>Powe<br>> Sy<br>> Co<br>Co<br>Co<br>Co<br>Co<br>Co<br>Co<br>Co<br>Co<br>Co                                                                                                    | tion Explorer (Ctrl+:) PMAC1 tem sls anguage nfiguration ECATConfig.cfg enixml pp_custom_save.cfg pp_clsable.txt pp_inc_startup.txt en_save.dg pp_slsable.txt pp_inc_startup.txt en_save.dg pp_slsable.txt pp_inc_startup.txt com_save.tg pp_clsable.txt pp_inc_startup.txt com_save.tg pp_startup.txt com_save.tg pp_startup. |

| 4 | In the programming area of the pp_disable.txt tab page, add the | enable plc 1; |  |
|---|-----------------------------------------------------------------|---------------|--|
|   | program shown on the right to                                   |               |  |
|   | the last line.                                                  |               |  |
|   | The pp_disable.txt program is                                   |               |  |
|   | automatically executed when the                                 |               |  |
|   | Controller starts.                                              |               |  |
|   | This example program runs the                                   |               |  |
|   | PLC1 script.                                                    |               |  |

### 6.5.3. Project Data Transfer

Transfer the created project data to the Controller.

# \land WARNING

When the user program and "configuration and setting" data are transferred from Power PMAC IDE, devices or the machine may perform unexpected operations. Therefore, before you transfer project data, ensure the destination slave is operating safely.

# ▲ Caution

Transferring project data restarts the Controller and interrupts communications with slaves. The time that communications are interrupted depends on the EtherCAT network configuration.

Before you transfer project data, make sure that the slave settings will not adversely affect the devices.

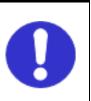

 In the Terminal tab page or Watch Window, make sure that the ECAT[0].Enable value is 0.

If the value is 1, run the ECAT[0].Enable=0 command from the Terminal tab page to stop EtherCAT communications.

| Watch Window   | & <del>-</del> 4 × |
|----------------|--------------------|
| Command/Query  | Response           |
| Sys.ServoCount | 13312872           |
| ECAT[0].Enable | 0                  |
|                |                    |
|                |                    |

| Downloading a project               | Solution Explorer 🗢                                      | ~        |                                                |           |
|-------------------------------------|----------------------------------------------------------|----------|------------------------------------------------|-----------|
|                                     |                                                          | al       | ¥ -                                            |           |
| Right-click the project name in     | Search Solution Explo                                    | 306537.W |                                                |           |
| the Solution Explorer pane on       | PowerPMAC1                                               | _        |                                                |           |
| the upper right of the IDE          | <ul> <li>System</li> <li>Tools</li> </ul>                | 4        | Build<br>Rebuild                               |           |
|                                     | <ul> <li>C Language</li> </ul>                           |          | Clean                                          |           |
| screen, and select Build and        | <ul> <li>Configuration</li> <li>Documentation</li> </ul> | 100      | New Solution Explorer View                     |           |
| Download All Programs to run        | <ul> <li>Documentation</li> <li>Log</li> </ul>           |          | Build and Download All Programs                |           |
| the build and download.             | PMAC Script                                              |          | Map Power PMAC Variables                       |           |
|                                     |                                                          |          | Export Project with IP Protection              |           |
|                                     |                                                          |          | Export Project Template<br>Compare Project     |           |
| * The transferred project is not    |                                                          |          | Add EtherNet/IP                                |           |
| yet saved to the Controller at this |                                                          |          | Add Macro                                      |           |
|                                     |                                                          |          | Add Application                                |           |
| stage.                              |                                                          | Å        | Cut                                            | Ctrl+X    |
| If you turn OFF the power to the    |                                                          | 0        | Unload Project<br>Open Folder in File Explorer |           |
| Controller, the transferred         |                                                          | -        | Properties                                     | Alt+Enter |
| project will be discarded.          | 1                                                        | -        | hoperado                                       | And Chief |
| Make sure that there are no         |                                                          |          |                                                |           |
| errors in the Output Window.        |                                                          |          |                                                |           |
|                                     |                                                          |          |                                                |           |
| * If the transfer fails, check      |                                                          |          |                                                |           |
| details of the error in the Output  |                                                          |          |                                                |           |
| Window.                             |                                                          |          |                                                |           |
|                                     |                                                          |          |                                                |           |
| If the error is a program error,    |                                                          |          |                                                |           |
| you must review the program.        |                                                          |          |                                                |           |
| If the error is related to          |                                                          |          |                                                |           |
| EtherCAT settings, return to 6.4    |                                                          |          |                                                |           |
| EtherCAT Communications             |                                                          |          |                                                |           |
| Setup and check whether there       |                                                          |          |                                                |           |
| are any incorrect settings.         |                                                          |          |                                                |           |
| are any moon our settings.          |                                                          |          |                                                |           |

| 4 The program starts running          |                                                                       |
|---------------------------------------|-----------------------------------------------------------------------|
| when it has been downloaded           | Terminal 👻 🕂 🗙                                                        |
| successfully.                         | Welcome to PowerPMAC terminal<br>Select Device to start communication |
| EtherCAT communications are           | SSH communication to PowerPMAC at 192.168.0.200 successful            |
| in the OP state. Make sure that       |                                                                       |
| the NX-OD3256 output indicator        |                                                                       |
| blinks.                               |                                                                       |
|                                       |                                                                       |
| * If the indicator does not blink,    | enable plc 1                                                          |
| check that the ECAT[0].Enable         |                                                                       |
| value is <i>1</i> in the Terminal tab |                                                                       |
| page or Watch Window.                 |                                                                       |
| If the value is 0, run the following  |                                                                       |
| command from the Terminal tab         |                                                                       |
| page.                                 |                                                                       |
| enable plc 1                          |                                                                       |
| <b>5</b> After you have confirmed an  |                                                                       |
| appropriate operation, save the       | Terminal 🝷 🖣 🗙                                                        |
| project to the Controller.            | Available disk space = 3593208K 1472K<br>Required disk space = 1472K  |
|                                       | Saving To Flash: Syncing files to flash                               |
| Run the save command from the         | Saving To Flash: Mounting the flash                                   |
| Terminal tab page.                    |                                                                       |
|                                       | Saving To Flash: Finished SAVING to flash                             |
|                                       | Save Completed                                                        |
| * The save command stores the         | save                                                                  |
| downloaded project in the             |                                                                       |
| Controller. This operation saves      |                                                                       |
| the settings to be executed           |                                                                       |
| automatically when the power to       |                                                                       |
| the Controller is turned on.          |                                                                       |

# 7. Appendix Saving and Loading a Project

The following describes the procedures to save a Power PMAC IDE project on the computer, and to reuse it.

# 7.1. Saving a Project

| 1 | Creating a Configuration File                                                                                                    | Solution Explorer         ₽         ×           Image: Image: Image |
|---|----------------------------------------------------------------------------------------------------|----------------------------------------------------------------------------------------------------|
|   | Create a Configuration File to<br>save parameters you have<br>changed.<br>Right-click <b>Configuration</b> in the<br>Solution Explorer pane, and<br>select <b>Generate Config File</b> .<br>A Configuration File is added to<br><b>Configuration</b> . | Search Solution Explorer (Ctrl+:)         PowerPMAC1         System         Tools         C Language         C Configur         Add         ECAT         Scope to This         enixr         Pp_cd         Properties         Alt+Enter         pp_in         Download Config Files         pp_startup.ctg         pocumentation         E Log         PMAC Script Language                                                                                                    |
| 2 | Enter a file name in the textbox,<br>then click the OK button.                                                                                                    | Generate Config File X Config File Name: OK Cancel                                                                                                    |
| 3 | Right-click on the Configuration<br>File, and from the menu, select<br><b>Check To Download Config File</b><br>to include it in files to be<br>downloaded.                                                                                             | Solution Explorer   Search Solution Explorer (Ctrl+:)     PowerPMAC1   System   System   Solution Explorer (Ctrl+:)     PowerPMAC1   Solution Explorer (Ctrl+:)     Coplex.cfg   Coplex.cfg   Coplex.cfg   Coplex.cfg   Coplex.cfg   Coplex.cfg   Coplex.cfg   Coplex.cfg   Pp_custom_st   Pp_fic.startu   Pp_startup.tx   New Solution Explorer View   Pp_startup.tx   Copy   Ctrl+C   Systemsetup   Documentation   Ecold From Project   PMAC Script Land   Properties                                                                                                    |

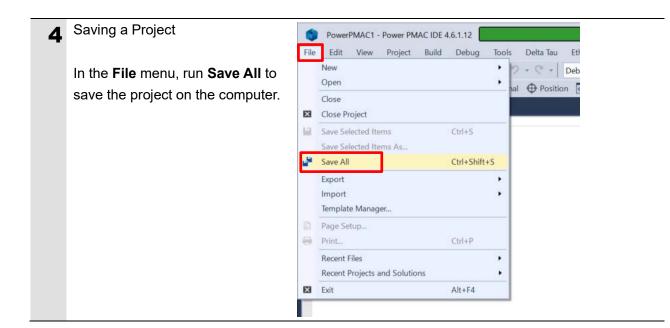

# 7.2. Loading and Downloading a Project

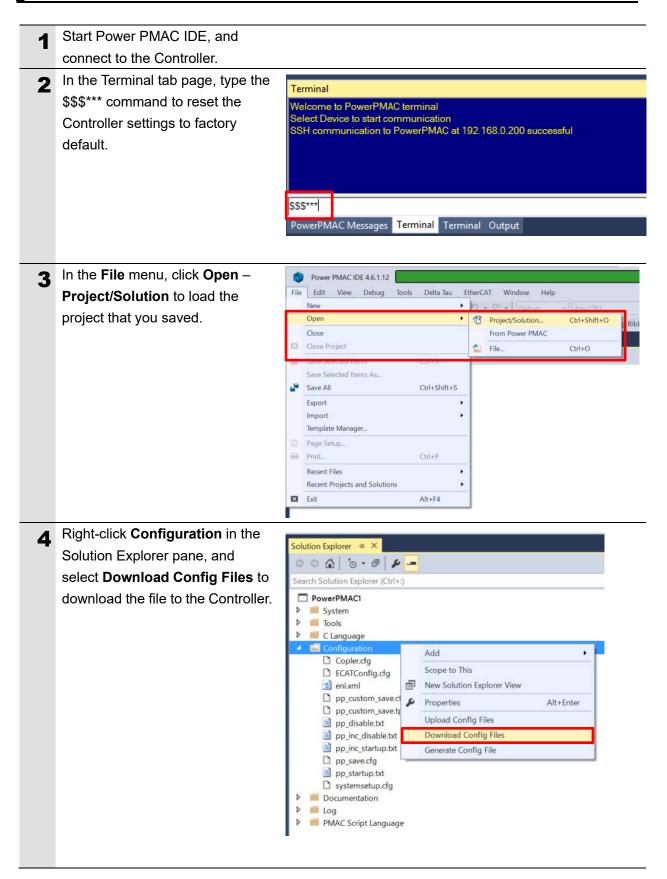

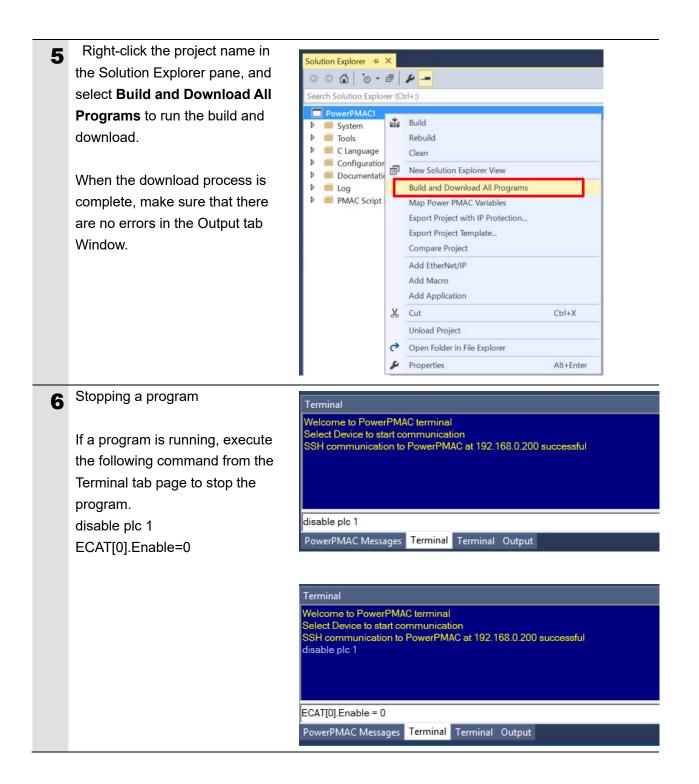

| 7 | Saving the downloaded settings                                                                                                    | Terminal                                                                                                    |
|---|----------------------------------------------------------------------------------------------------|----------------------------------------------------------------------------------------------------|
| - | and programs                                                                                                    | Welcome to PowerPMAC terminal                                                                                                    |
|   | After the download process is<br>complete and you make sure that<br>there are no errors in the Output<br>Window, run the save command<br>from the Terminal tab page. | Select Device to start communication<br>SSH communication to PowerPMAC at 192.168.0.200 successful<br>disable plc 1<br>ECAT[0].Enable = 0<br>save<br>PowerPMAC Messages Terminal Terminal Output |
|   | * The save command stores the<br>downloaded project in the<br>Controller. This operation saves<br>the settings to be executed                                        |                                                                                                    |
|   | automatically when the power to                                                                                                    |                                                                                                    |
|   | the Controller is turned on.                                                                                                    |                                                                                                    |
| 8 | Restarting after download                                                                                                    | Terminal<br>Saving To Flash: Mounting the flash                                                                                                    |
|   | Run the following command from                                                                                                    | Saving To Flash: Finished SAVING to flash                                                                                                    |
|   | the Terminal tab page to restart                                                                                                    | Save Completed                                                                                                    |
|   | the Controller with the                                                                                                    |                                                                                                    |
|   | downloaded project.                                                                                                    |                                                                                                    |
|   | \$\$\$                                                                                                    | sss                                                                                                    |
|   |                                                                                                    | PowerPMAC Messages Terminal Terminal Output                                                                                                    |

# 8. Appendix Troubleshooting

#### Factor Description **Corrective Action** The link is not established. The Ethernet cable is broken or If the Ethernet cable is broken the specified cable is not being or if the specified cable was not used. used, replace the cable. A connector on the Ethernet Reconnect the connector and cable used for EtherCAT make sure it is mated correctly. communications is disconnected, the contact is faulty, or parts are faulty. A slave within the EtherCAT Replace the slave. network configuration failed. EtherCAT communications do ECAT[0].Enable is set to 0. From the Terminal pane, run the not start. ECAT[0].Enable=1 command to start EtherCAT communications. The EtherCAT network Review the settings according configuration in the Controller to the procedures provided in 6.4 EtherCAT Communications does not agree with the physical network configuration. Setup. The Ethernet cable is broken at Connect the Ethernet cable a slave in the network, or a correctly. connector is disconnected. Some errors have occurred, Check the ECAT[0].error value. and the ECAT[0].error is set to a value other than 0. A synchronization error occurs The distribution clock is not set Review the settings according to the procedures provided in at a slave. correctly. A slave in Free-Run Mode is set 6.4.2 Distributed Clock Setup. to the reference clock. The servo task processing time Review the program or servo exceeds the set period. frequency to adjust it, so that the servo task processing time does not exceed the period.

# 8.1. Factors Causing EtherCAT Communications To Be Unavailable, and Corrective Actions

#### 8.2.1. Checking the EtherCAT Status

You can check the EtherCAT status from **Diagnosis Mode** of Power PMAC IDE.

Right-click on **Master0 (Deactivated)** under **EtherCAT** in the Solution Explorer, then select **Diagnosis Mode** to open the Diagnosis Mode page

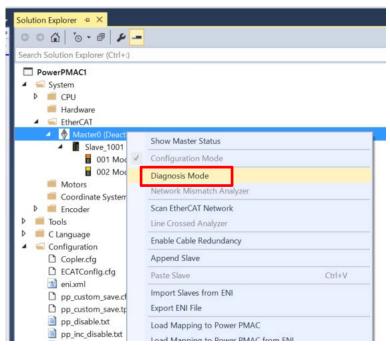

You can check the status of the slaves in the Diagnosis Mode page.

| ECATMap.pmh ↔ × Master0 (De     | eactivated | l) ≄ × globa | al definition | ıs.pmh System         |                |            | -               |
|---------------------------------|------------|--------------|---------------|-----------------------|----------------|------------|-----------------|
| Device Editor                   |            |              |               |                       |                |            |                 |
| General Process Data Image W    | Vatch list | Performance  | Variables     | CoE Object-Dictionary | History        |            |                 |
| State Machine                   |            |              |               |                       |                |            |                 |
| Current State                   | Pre-O      | р            |               |                       |                |            |                 |
| Requested State                 | Pre-O      | р            |               |                       |                |            |                 |
|                                 | Init       | Bootstrap    |               |                       |                |            |                 |
| Change State                    | Pre-O      | p Safe-Op    |               |                       |                |            |                 |
|                                 | Ор         |              |               |                       |                |            |                 |
| Information                     |            |              | F             | rame Counter          |                |            |                 |
| Number of found slaves          | 2          |              |               | Sent frames           | 55067          |            |                 |
| Number of slaves in configurati | ion 2      |              |               | Lost frames           | D              |            |                 |
| Number of DC slaves             | 2          |              |               | Cyclic frames         | 44678          |            |                 |
| DC in-sync                      | Yes        |              |               | Acyclic frames        | 10389          |            |                 |
| Topology Ok                     | Yes        |              |               |                       | Clear counters |            |                 |
| Link Connected                  | Yes        |              |               |                       |                |            |                 |
| Slaves in Master State          | Yes        |              |               |                       |                |            |                 |
|                                 |            |              |               |                       |                |            |                 |
|                                 |            |              |               |                       |                |            |                 |
|                                 |            |              |               |                       |                |            |                 |
|                                 |            |              |               |                       |                |            |                 |
|                                 |            |              |               |                       |                |            |                 |
|                                 |            |              |               |                       |                |            |                 |
|                                 |            |              |               |                       |                | <br>       |                 |
| Networks: 1 Slaves: 2           |            |              |               |                       |                | State: 🜒 🌒 | Mode: DIAGNOSIS |

### 8.2.2. Checking the Controller Status

In the Status page of Power PMAC IDE, you can check the status of the motor, coordinate system, and system.

To display the Status page, click **Status** on the toolbar.

#### Global Status

You can check system errors such as the WDT error.

| Global Status |        |                |         |
|---------------|--------|----------------|---------|
| Description   | Status | Description    | Status  |
| AbortAll      | False  | HWChangeErr    | False   |
| BufSizeErr    | False  | NoClocks       | False   |
| ConfigLoadErr | False  | ProjectLoadErr | False   |
| Default       | True   | PwrOnFault     | False   |
| ileConfigErr  | False  | WDTFault       | NoFault |
| FlashSizeErr  | False  |                |         |
|               |        |                |         |
|               |        |                |         |
|               |        |                |         |

#### Motor Status

You can check deviation errors, limit errors, and other states of the motor.

| False<br>False<br>False<br>False<br>False<br>False |
|----------------------------------------------------|
| False<br>False<br>False                            |
| False<br>False                                     |
| False                                              |
|                                                    |
| False                                              |
|                                                    |
| False                                              |
| False                                              |
| Plus                                               |
| False                                              |
| False                                              |
| False                                              |
| 0                                                  |
| False                                              |
| False                                              |
| MaxSpeed                                           |
|                                                    |

#### Coordinate Status

You can check deviation errors, limit errors and other states of the coordinate system.

| Status                       |                       |                   | * 🗖        |
|------------------------------|-----------------------|-------------------|------------|
| Notor Status Coordinate Stat | us Global Status MACR | O Status          |            |
| Coordinate System            | 0                     |                   |            |
| Description                  | Status                | Description       | Status     |
| AddedDwellDis                | True                  | LinToPvtBuf       | False      |
| AmpEna                       | False                 | LookAheadActive   | False      |
| AmpFault                     | False                 | LookAheadChange   | False      |
| AmpWarn                      | False                 | LookAheadDir      | Forward    |
| AuxFault                     | False                 | LookAheadFlush    | False      |
| BlockActive                  | False                 | LookAheadLookBack | False      |
| BlockRequest                 | False                 | LookAheadReCalc   | False      |
| BufferWarn                   | 0                     | LookAheadStop     | False      |
| CC3Active                    | False                 | LookAheadWrap     | False      |
| CCAddedArc                   | False                 | MinusLimit        | False      |
| CCMode                       | Off                   | MoveMode          | LineCircle |
| CCMoveType                   | Dwell                 | PlusLimit         | False      |
| CCOffReq                     | False                 | ProgActive        | False      |
| ClosedLoop                   | False                 | ProgProceeding    | False      |
| ContMotion                   | False                 | ProgRunning       | False      |
| Csolve                       | False                 | SegEnabled        | False      |
| DesVelZero                   | False                 | SegHaltReq        | False      |
| EncLoss                      | False                 | SegMove           | Off        |
| EndDelayActive               | False                 | SegMoveAccel      | False      |
| ErrorStatus                  | NoError               | SegMoveDecel      | False      |
| FeedHold                     | Off                   | SegStopReq        | False      |
| FeFatal                      | False                 | SharpCornerStop   | False      |
| FeWarn                       | False                 | SoftMinusLimit    | False      |
| HomeComplete                 | False                 | SoftPlusLimit     | False      |
| HomeInProgress               | False                 | TimerEnabled      | False      |
| I2tFault                     | False                 | TimersEnabled     | False      |
| InPos                        | False                 | TriggerMove       | False      |
| InterlockStop                | False                 | TriggerNotFound   | False      |

# 9. Appendix ECAT[i] Structure Elements

The Controller uses motion controller technology developed by Delta Tau Data Systems, Inc., (hereafter referred to as DT) in the U.S., however, the ECAT[i] structure elements differ from those of DT controllers. The following table shows the major changes that have been made from DT controllers.

| Element name                | Description              | Change                            |
|-----------------------------|--------------------------|-----------------------------------|
| ECAT[i].Enable              | Enabling the EtherCAT    | 0: Disable, 1: Enable             |
|                             | network                  | (2 and 3 are not supported.)      |
| ECAT[i].LPIO[k]             | Elements of low priority | Not supported                     |
|                             | I/O module               |                                   |
| ECAT[i].Slave[j]            | Slave elements           | Not supported                     |
| ECAT[i].Error               | Error code of enabling   | \$ 9811000C: Invalid network      |
|                             | EtherCAT network         | configuration                     |
|                             |                          | \$ 9811002E: Disconnected network |
|                             |                          | connection                        |
| ECAT[i].LinkUp              | Status data structure    | Not supported                     |
| ECAT[i].LPDomainOutputState | elements                 |                                   |
| ECAT[i].LPDomainState       |                          |                                   |
| ECAT[i].LPRxTime            |                          |                                   |
| ECAT[i].LPTxTime            |                          |                                   |
| ECAT[i].MasterStat          |                          |                                   |
| ECAT[i].RTDomainOutputState |                          |                                   |
| ECAT[i].RTDomainState       |                          |                                   |

# 10. Revision History

| Revision<br>code | Revised date | Revised content                                                                                                    |
|------------------|--------------|----------------------------------------------------------------------------------------------------|
| 01               | Apr, 2019    | First edition                                                                                                    |
| 02               | Jan,2023     | <ul> <li>Made changes accompanying the addition of CK5M-CPU1</li> <li>□1 Unit.</li> <li>Made changes accompanying the modification of GUI of PowerPMAC IDE.</li> </ul> |
|                  |              |                                                                                                    |

#### **OMRON Corporation** Industrial Automation Company

#### Kyoto, JAPAN

**Regional Headquarters** 

OMRON EUROPE B.V.

Wegalaan 67-69, 2132 JD Hoofddorp The Netherlands Tel: (31) 2356-81-300 Fax: (31) 2356-81-388

OMRON ASIA PACIFIC PTE. LTD. 438B Alexandra Road, #08-01/02 Alexandra Technopark, Singapore 119968 Tel: (65) 6835-3011 Fax: (65) 6835-2711

OMRON ELECTRONICS LLC 2895 Greenspoint Parkway, Suite 200 Hoffman Estates, IL 60169 U.S.A. Tel: (1) 847-843-7900 Fax: (1) 847-843-7787

Contact : www.ia.omron.com

OMRON (CHINA) CO., LTD. Room 2211, Bank of China Tower, 200 Yin Cheng Zhong Road, PuDong New Area, Shanghai, 200120, China Tel: (86) 21-5037-2222 Fax: (86) 21-5037-2200 Authorized Distributor:

©OMRON Corporation 2019 - 2023 All Rights Reserved. In the interest of product improvement, specifications are subject to change without notice.

Cat. No. 0041-E1-02 0123